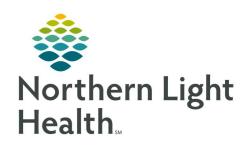

## From the Office of Clinical Informatics Quick Reference Guide (QRG) Document Medications

December 29, 2020

This Quick Reference Guide (QRG) reviews the workflow for documenting medications.

#### **Common Buttons & Icons**

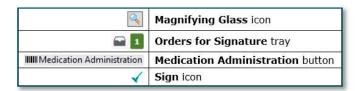

#### **Document Medication Order**

From the Exam Management window within RadNet:

**STEP 1:** Select the procedure for your patient.

**STEP 2:** Click **Launch** using the menu at the top of the screen.

STEP 3: Click Powerchart.

**STEP 4:** Establish a Patient Care relationship if the Assign a Relationship window opens.

**STEP 5:** Click the **Imaging Quick Orders** MPage.

**STEP 6:** Click the appropriate order.

**STEP 7:** Click the **Physician name** field within the Ordering Physician pop-up.

**STEP 8:** Type the name of the ordering physician.

**NOTE:** Use the Magnifying Glass icon to search for the name; click to select.

**STEP 9:** Review and update as needed the **Order Date/Time fields**.

**STEP 10:** Click the appropriate **Communication type**.

NOTE: Each hospital has a protocol on how much contrast is given outside the presence of the

radiologist based on a document from the department. Please follow-up with your department leadership for the appropriate communication type for your setting.

**STEP 11:** Click **OK**.

## **Bypass Existing Allergy**

> From the Medication Clinical Decision Support (mCDS) window:

**STEP 1:** Click the appropriate allergy **Reason** drop-down arrow.

NOTE: The Reason should stipulate: Previous: Patient taking/tolerated.

From the Office of Clinical Informatics Document Medications December 29, 2020

Page 2 of 3

**STEP 2:** Click the needed reason.

**STEP 3:** Click when you want the override applied.

**STEP 4:** Click the **Override Reason** drop-down arrow.

STEP 5: Click Continue.

### **Document Orders for Signature**

- From the Imaging Quick Orders MPage within the patient's chart:
- **STEP 1:** Click the **Orders for Signature** tray.
- **STEP 2:** Click **Modify Details** within the Orders for Signature window if needed.
  - Click the Medication that needs modification.
  - Click the fields to type modifications as needed.
  - Click the appropriate drop-down arrows to make changes as appropriate.
- NOTE: An asterisk indicated required information; additional information should be updated as appropriate.
- STEP 3: Click Sign.

## **Document a Completed Injection using the Barcode**

- From the Imaging Quick Orders MPage within a patient's chart:
- **STEP 1:** Click **MAR** from the left-side menu.
- **STEP 2:** Click **Medication Administration** in the top menu.
- **STEP 3:** Confirm patient identifiers.
- **STEP 4:** Scan the barcode on the patient's wristband.
- NOTE: Confirm that you have the correct medication listed in Medication Administration Wizard.
- **STEP 5:** Scan the medication barcode.
- **STEP 6:** Review that you have the correct Performed date/time information documented.
- NOTE: Use the arrow icons to later this information as needed. It defaults to the current date and time.
- **STEP 7:** Update the Performed by information as needed.
- NOTE: This defaults to your name.

# From the Office of Clinical Informatics Document Medications December 29, 2020 Page 3 of 3

**STEP 8:** Document fields with an asterisk typing or using the given drop-down arrow.

**STEP 9:** Document additional information as appropriate.

**STEP 10:** Click the **Sign** icon.